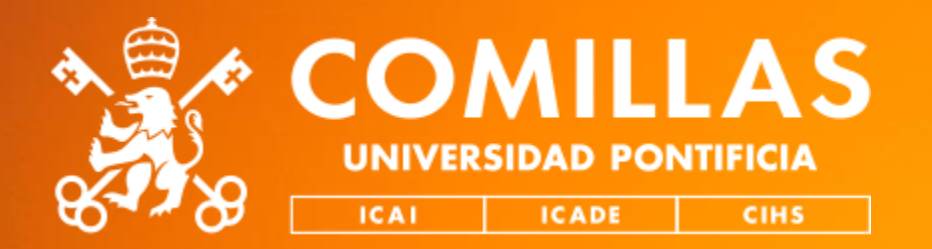

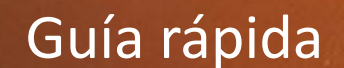

# **Cómo hacer un Webinar**

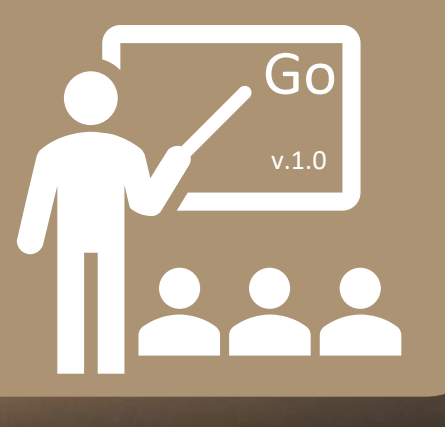

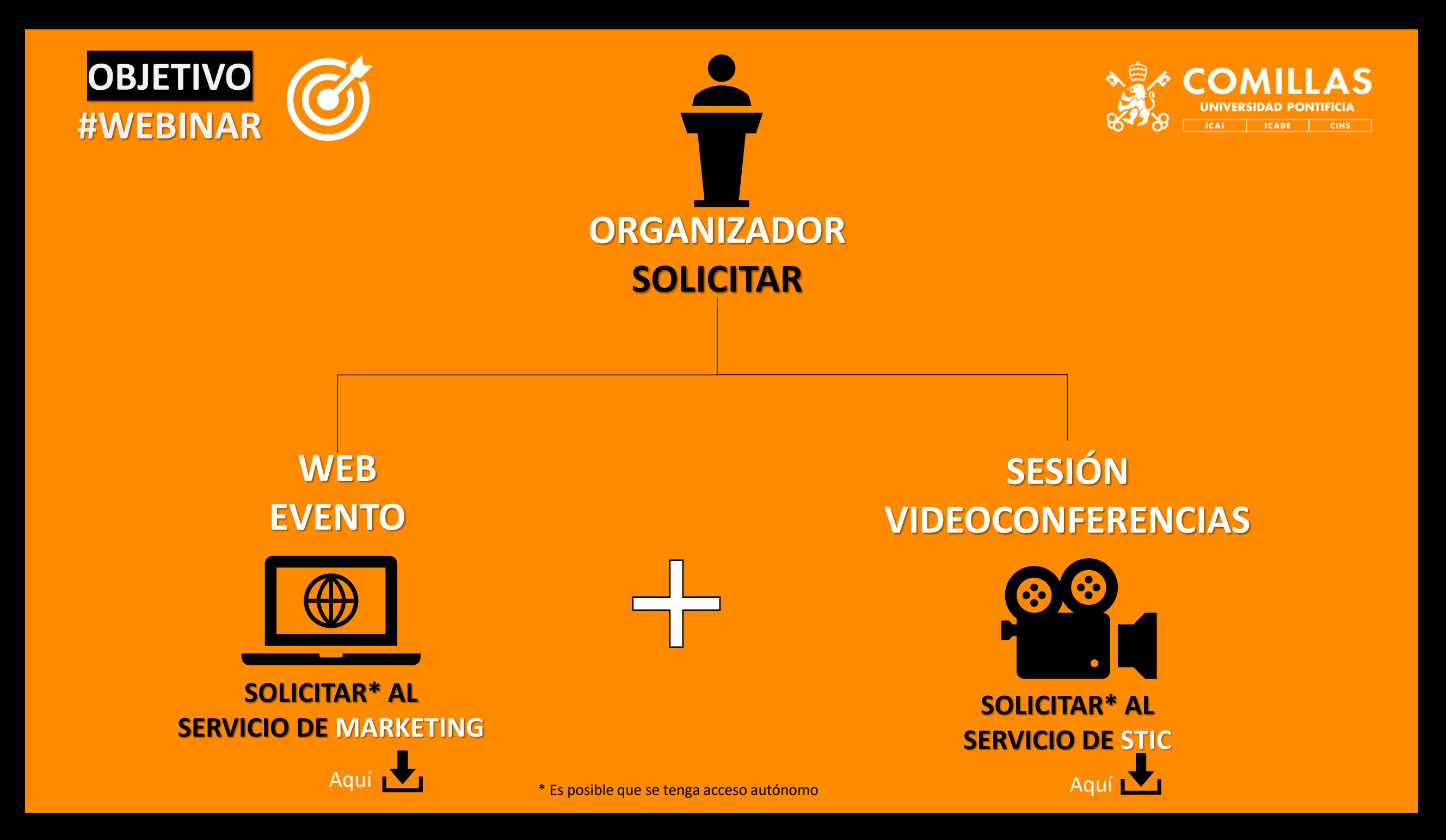

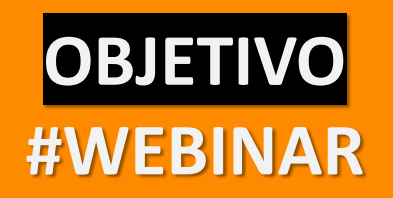

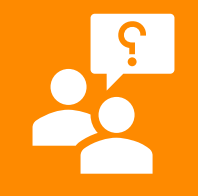

### **Qué necesitamos saber en MKT-STIC**

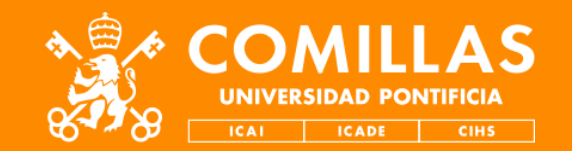

- **Nombre de sesión** (que sea significativo)
	- Si lo desea, escriba una descripción detallada de la sesión.

 $\blacksquare$ 

- **Fecha y hora** en las que comienza y finaliza la sesión.
	- Indique si los invitados pueden ingresar a la sesión antes de la hora de inicio.

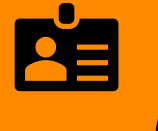

• Indique los **participantes** con rol de moderadores y los participantes con rol de ponentes (nombre, cargos y direcciones de email). Y el número de **participantes máximos** que acepta la sesión.

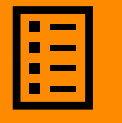

• **Programa** de la sesión, si existe.

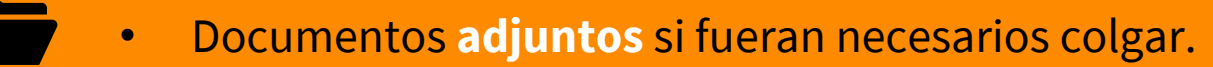

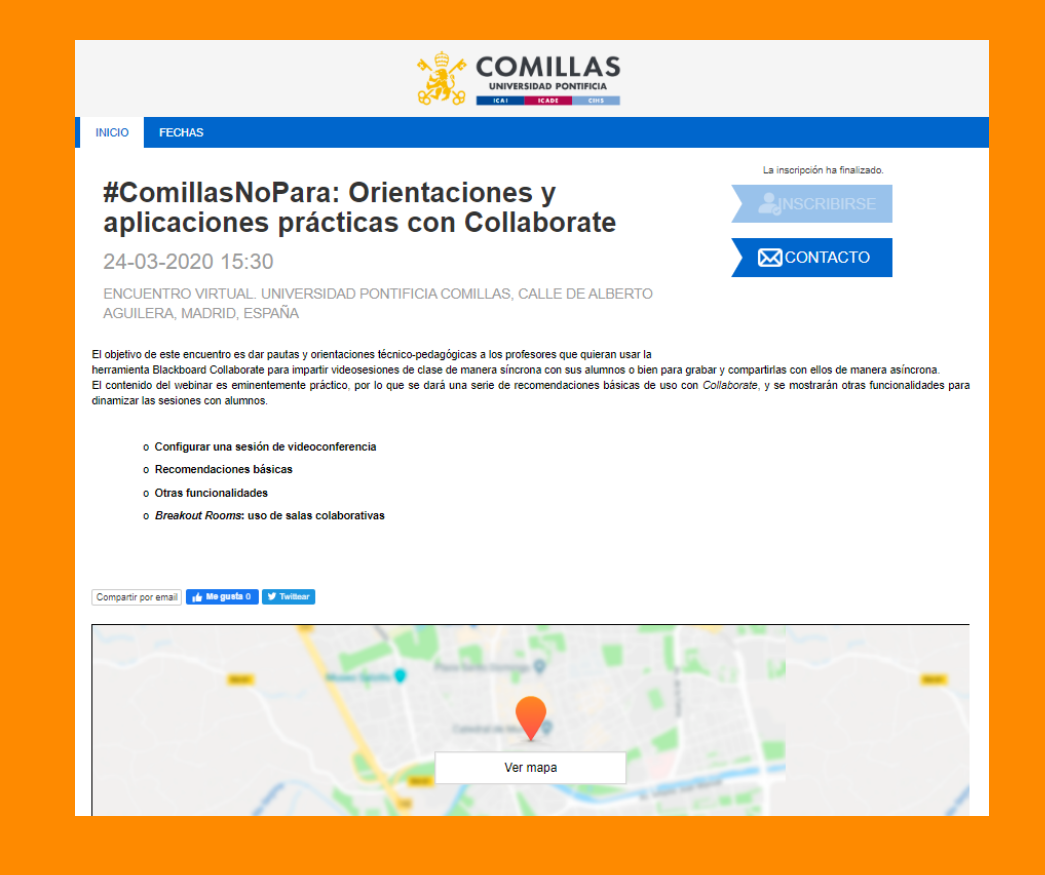

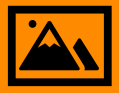

• **Foto** ilustrativa del evento.

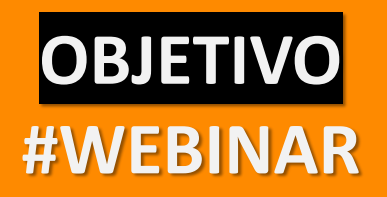

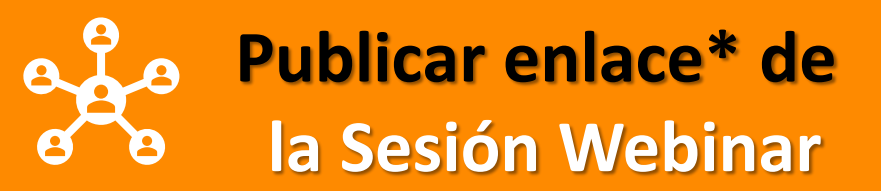

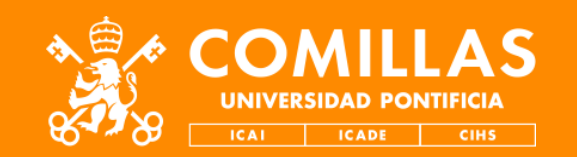

•Desde la web de administración de **Eventos**, a todos los inscritos o registrados mandarles:

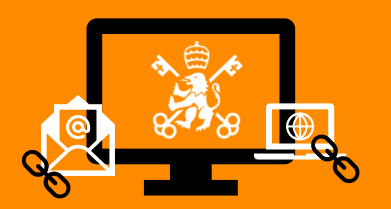

•Opción 1: cada vez que se registra alguien, se manda un mensaje de bienvenida automatizado con la URL de la sesión del webinar que nos ha dado el STIC.

•Opción 2: una vez cerrado el registro, mandar un mensaje de aviso a todos los registrados con la URL de la sesión del webinar que nos ha dado el STIC.

•Opción 3: en cualquiera de los momentos, publicar en la web del Evento la URL de la sesión del webinar que nos ha dado el STIC.

#### •Desde el **correo electrónico** u otras **webs**:

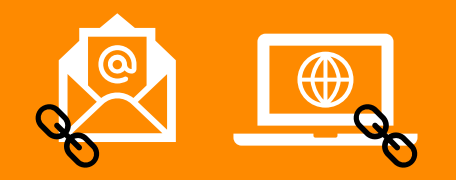

•Opción 4: en cualquiera de los momentos, mandar un email a los registrados individualmente o una list@ con la URL de la sesión del webinar que nos ha dado el STIC.

•Opción 5: en cualquiera de los momentos, publicar en una web, blog, red social, campus virtual la URL de la sesión del webinar que nos ha dado el STIC.

\*Por norma general, cualquiera que le llegue, tenga o consiga el enlace podrá entrar en la sesión. Ver al final modos de compartir.

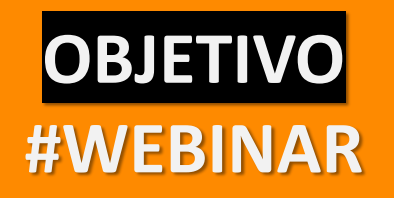

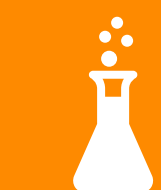

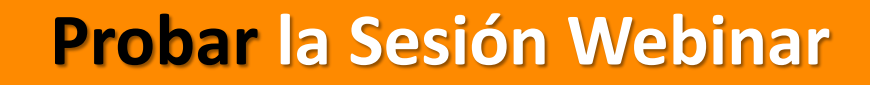

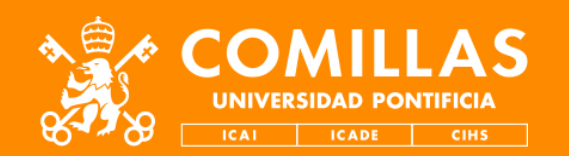

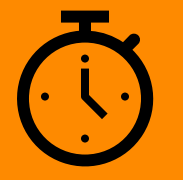

•Unos días y horas antes hacer una prueba de todo.

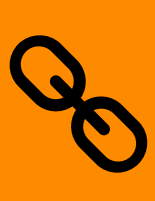

•Entre en la URL de la sesión que le ha facilitado el STIC o en una de simulación.

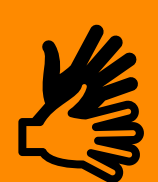

•Probar todo lo que viene en esta guía.

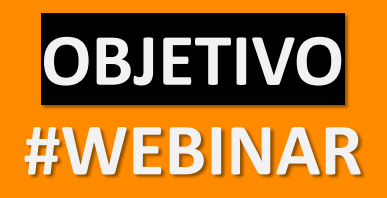

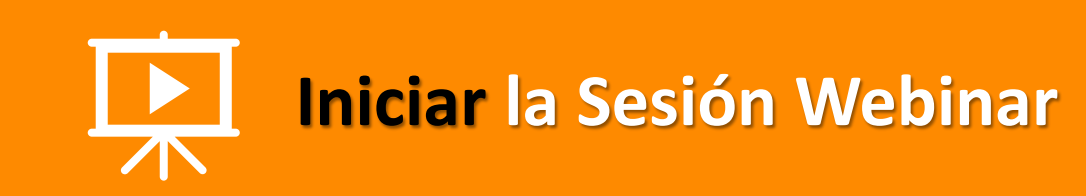

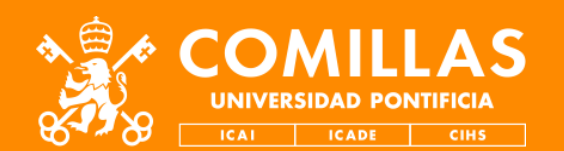

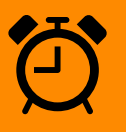

- Iniciar unos 30 minutos antes del inicio…
	- Los moderadores y ponentes deben entrar 15 minutos antes para probar también

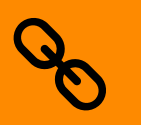

• Entre en la URL que le ha facilitado el STIC

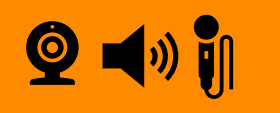

• Hacer las pruebas de audio y video pertinentes.

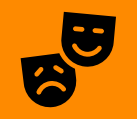

• Si un presentador o moderador entra cómo invitado, cambiarle el rol

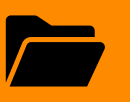

• Cargar presentaciones antes

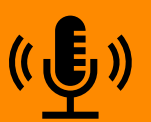

• Ojo si los micrófonos están abiertos todo el que entra con cualquier rol escucha y ve

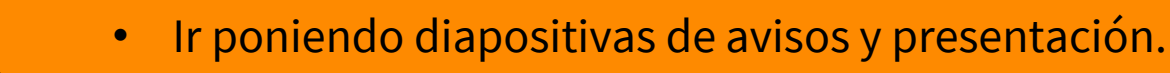

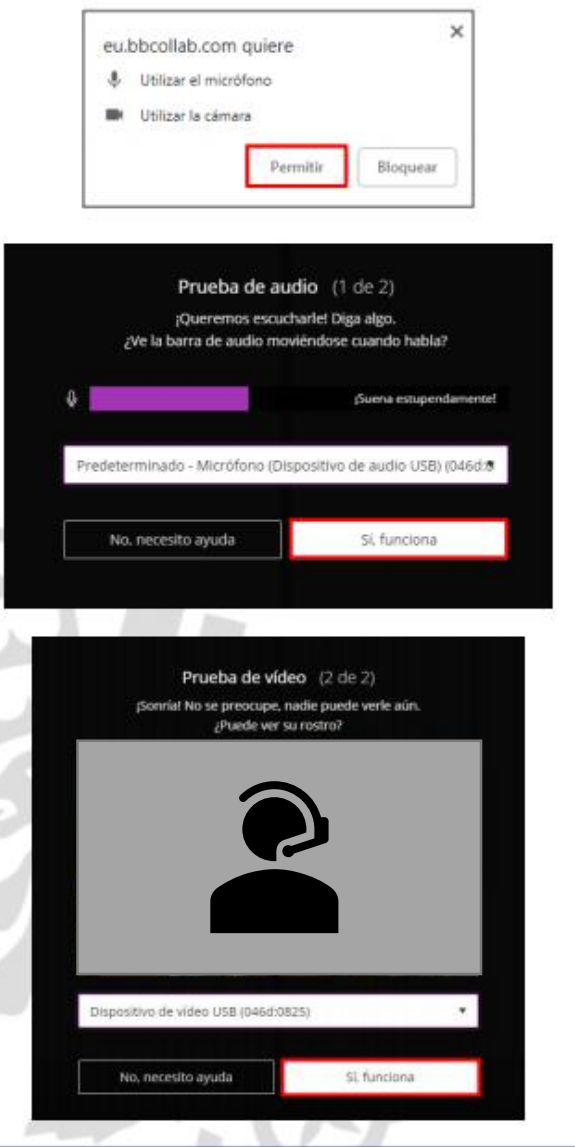

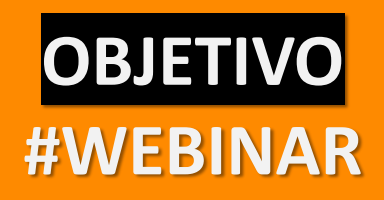

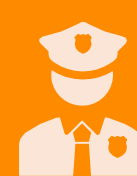

### **Moderar la Sesión Webinar**

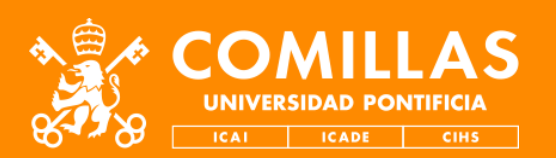

•Gestionar el **Chat**, los **participantes**, **comparte** y **configura**:

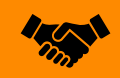

• Saludar al inicio a los participantes y darles indicaciones de cuando y cómo se empieza.

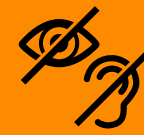

- •Asegúrate que todo el mundo escucha y ve la sesión.
	- •Explícales cómo configurar audio y vídeo
- •Hay distintos chats, el de "Todos", el de "Moderadores" o los privados.

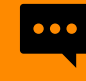

- •Explica cómo quitar las notificaciones si molestan,
- •Recopilar preguntas del Chat

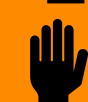

- •Atentos a los que levantan la mano, escriben en el chat o cambian su estado
- •Lanza sondeos si es necesario.
- •Controla el tiempo de los presentadores.
- •Lanza los avisos previos.

Desde la esquina inferior derecha, abrimos el menú de Collaborate, desde el que tenemos acceso al chat (A), los asistentes (B), compartir contenido (C) (archivos, pantalla) y configuración (D) (audio, vídeo, notificaciones)

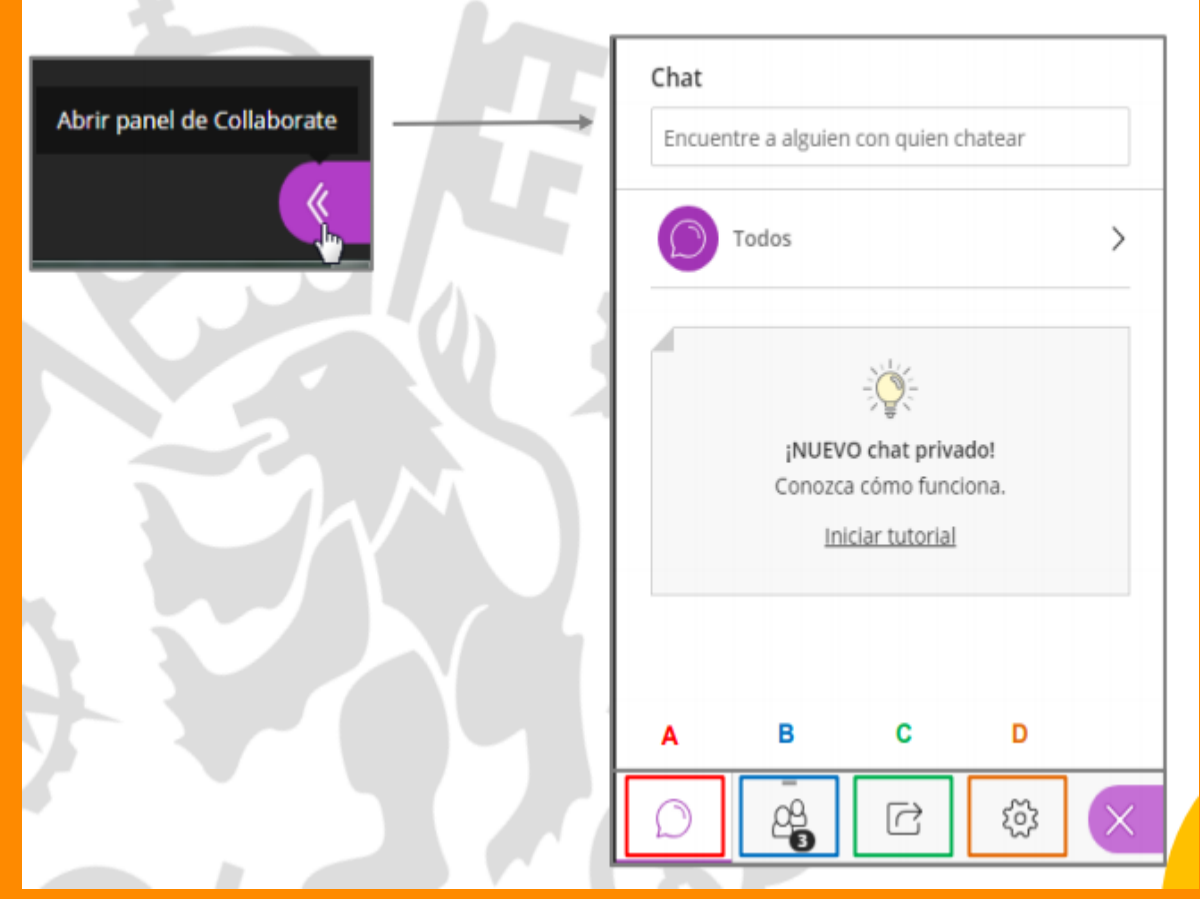

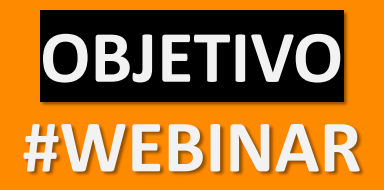

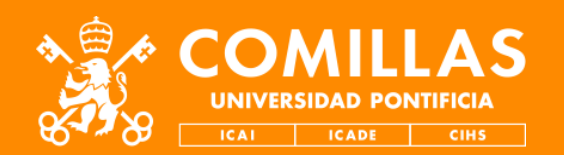

## **AVISOS AL INICIO**

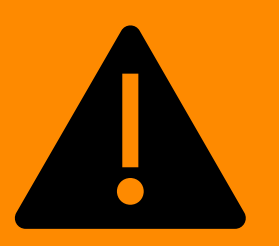

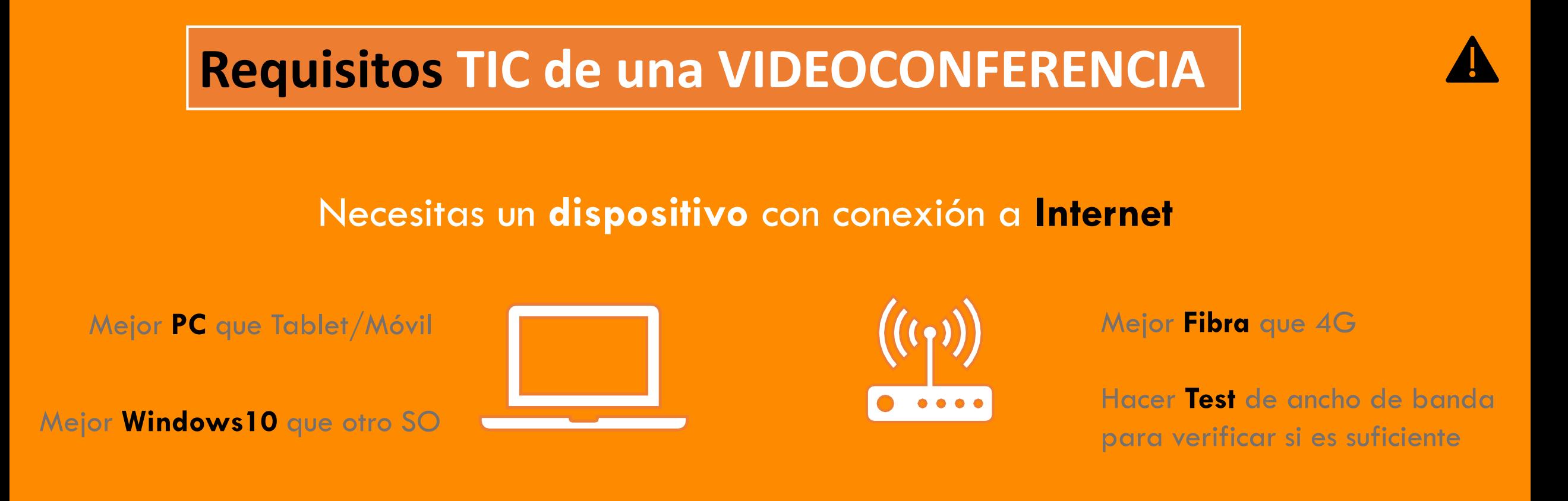

**Dispositivo** con **cámara**, **altavoces** y **micrófono**

Todos estos dispositivos deben estar "**bien**" probados antes, Entra con tiempo a la conexión o prueba antes con otra persona.

### **Requisitos TIC de una VIDEOCONFERENCIA**

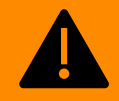

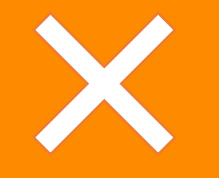

Cerrar todas las aplicaciones que no sean necesarias y que puedan estar consumiendo recursos o compartiendo los mismos.

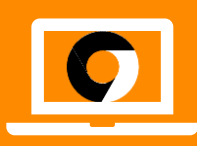

Comprobar que el navegador (se recomienda Chrome) no tienen ninguna restricción con los dispositivos de audio/video. Esto se configura en el mismo navegador.

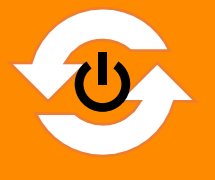

Reinicia el dispositivo y el router, cómo última opción si todo lo anterior no funciona.

### **Normas básicas de una VIDEOCONFERENCIA**

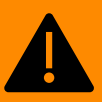

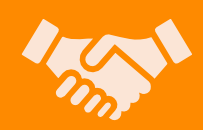

1. Lo primero al conectar será **saludar** y **presentarse**, ya sea escribiendo en el chat (mensajería instantánea mejor) o hablando por el micro (alternativamente).

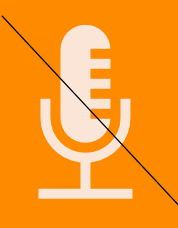

2. Te recomendamos a continuación poner el micrófono en **mute** (cerrado) para no crear ruido de fondo entre todos los asistentes, y abrirlo solo cuando deba participar en la conversación, o usar alternativamente el **chat** y esperar la contestación o turno del moderador.

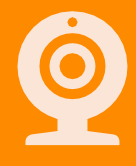

3. Si tiene **cámara** web, también puede elegir activarla o desactivarla a su gusto o necesidad. Incluso si tiene poco ancho de banda, mejor tenerla desactivada.

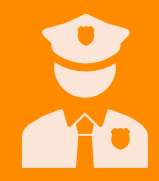

4. Siga las **normas** de conducta y participación habituales o que el **moderador** estime.

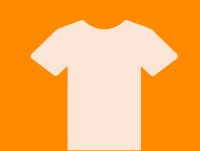

5. Usa un entorno, sitio y atuendo acorde con la videoconferencia.

### **AVISO legal de una VIDEOCONFERENCIA**

- Pedir consentimientos previos a los ponentes.
- Informar durante el inicio de la sesión a los participantes.

### AVISOS LEGALES: DATOS PERSONALES Y PROPIEDAD INTELECTUAL EN LAS TIC

1) Al activar su cámara y su micrófono, y al escribir en los chats y foros, acepta el tratamiento de los **datos personales** relativos a su imagen, su voz y sus conversaciones dentro de la herramienta.

2) Queda **prohibido** subir contenidos que vulneren los derechos de **propiedad intelectual** de terceros.

**IMPORTANTE:** antes de continuar, lea los avisos sobre derechos y obligaciones legales de uso de la imagen y respeto de la propiedad intelectual en las TIC en [www.comillas.edu/cumplimiento-online](http://www.comillas.edu/cumplimiento-online)

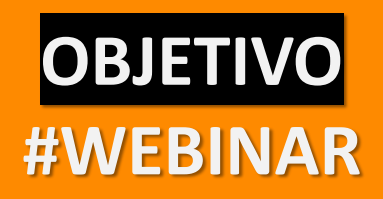

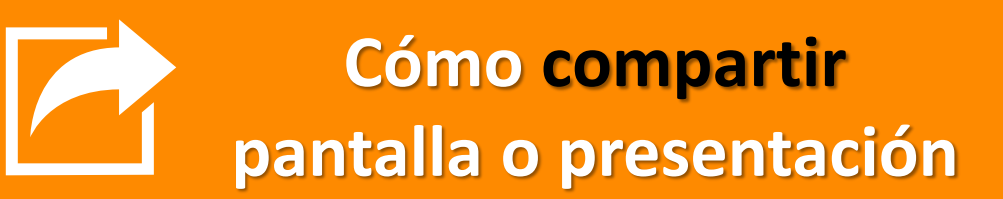

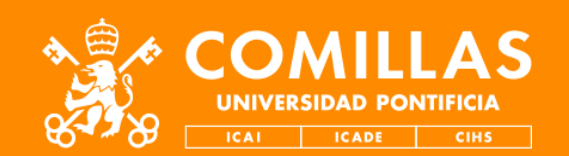

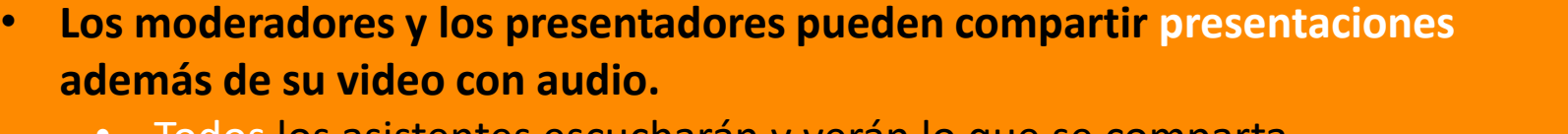

- Todos los asistentes escucharán y verán lo que se comparta.
- La forma en que comparta podrá variar si utiliza un equipo Windows<sup>®</sup> o macOS®.
- Por norma general el procedimiento seria:

1.Seleccione icono *Compartir* de la barra inferior derecha. *2.Elija entre Compartir archivos o Compartir aplicación/pantalla*.

*Recomendado: Cargue previamente las presentaciones en formatos GIF, JPEG, PNG, PDF o PPT de un tamaño de 60 MB o inferior. Puede subir varias presentaciones, siempre que el tamaño total de los archivos no supere los 125 MB para una sesión en particular.*

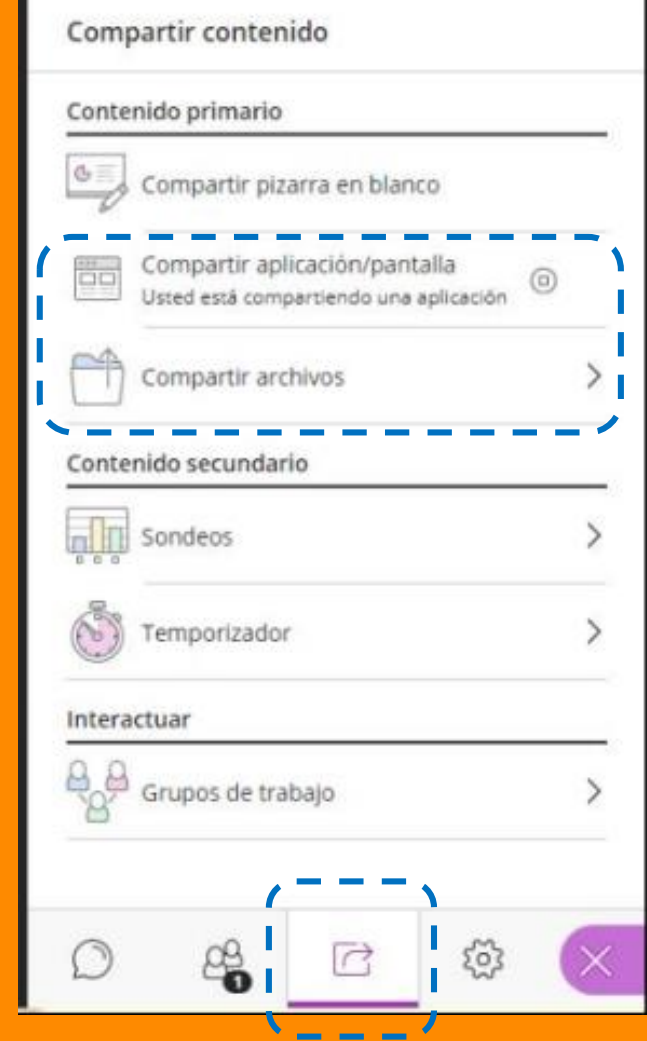

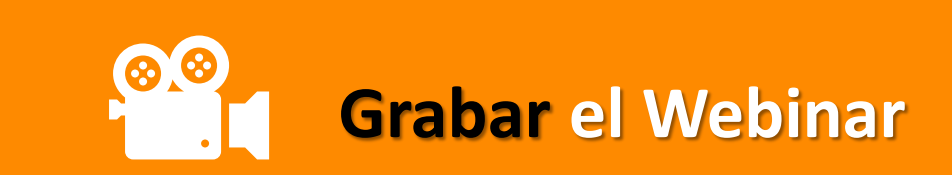

**OBJETIVO** 

**#WEBINAR** 

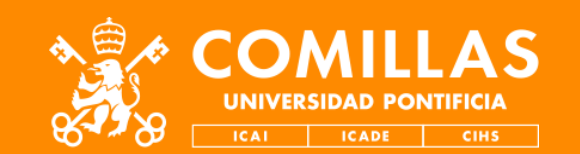

Desde la esquina superior izquierda, abrimos el menú de la sesión para Iniciar la grabación para que posteriormente los alumnos que no hayan podido asistir puedan verla en diferido

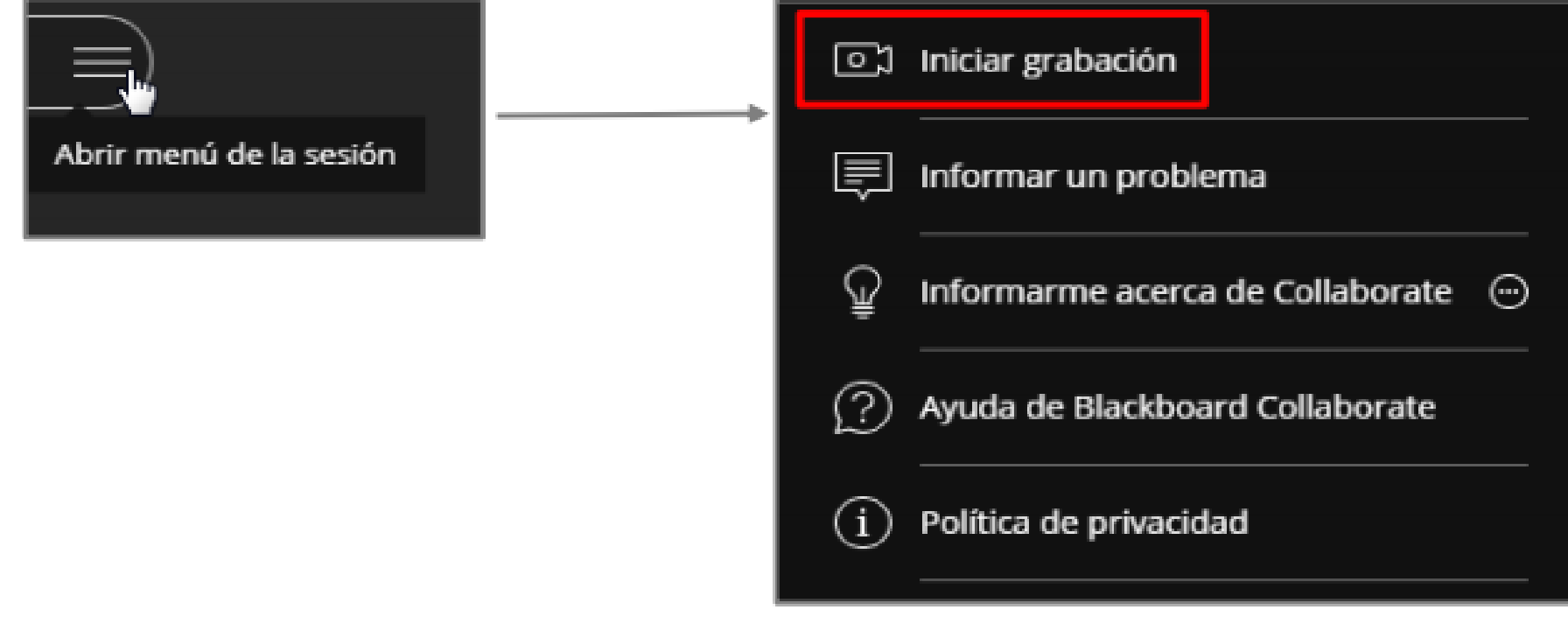

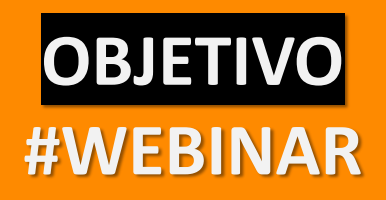

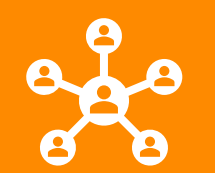

#### **Publicar la grabación del Webinar**

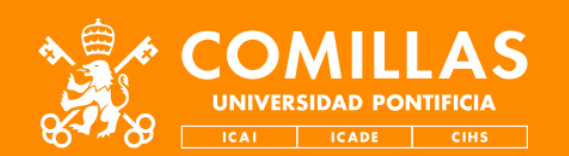

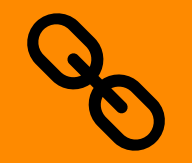

•Una vez grabada la sesión, el STIC le facilitará el enlace de la grabación.

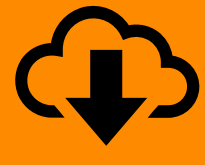

•La grabación incluye las conversaciones de chat y la posibilidad de descarga el video completo.

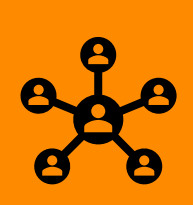

•Tenga en cuenta la manera de compartir la grabación que le explicamos en la siguiente diapositiva.

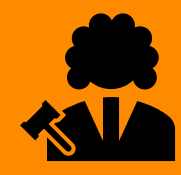

•Respete y recuerde en todo momento a la hora de compartir las políticas de cumplimiento legal publicadas en [www.comillas.edu/cumplimiento-online](http://www.comillas.edu/cumplimiento-online)

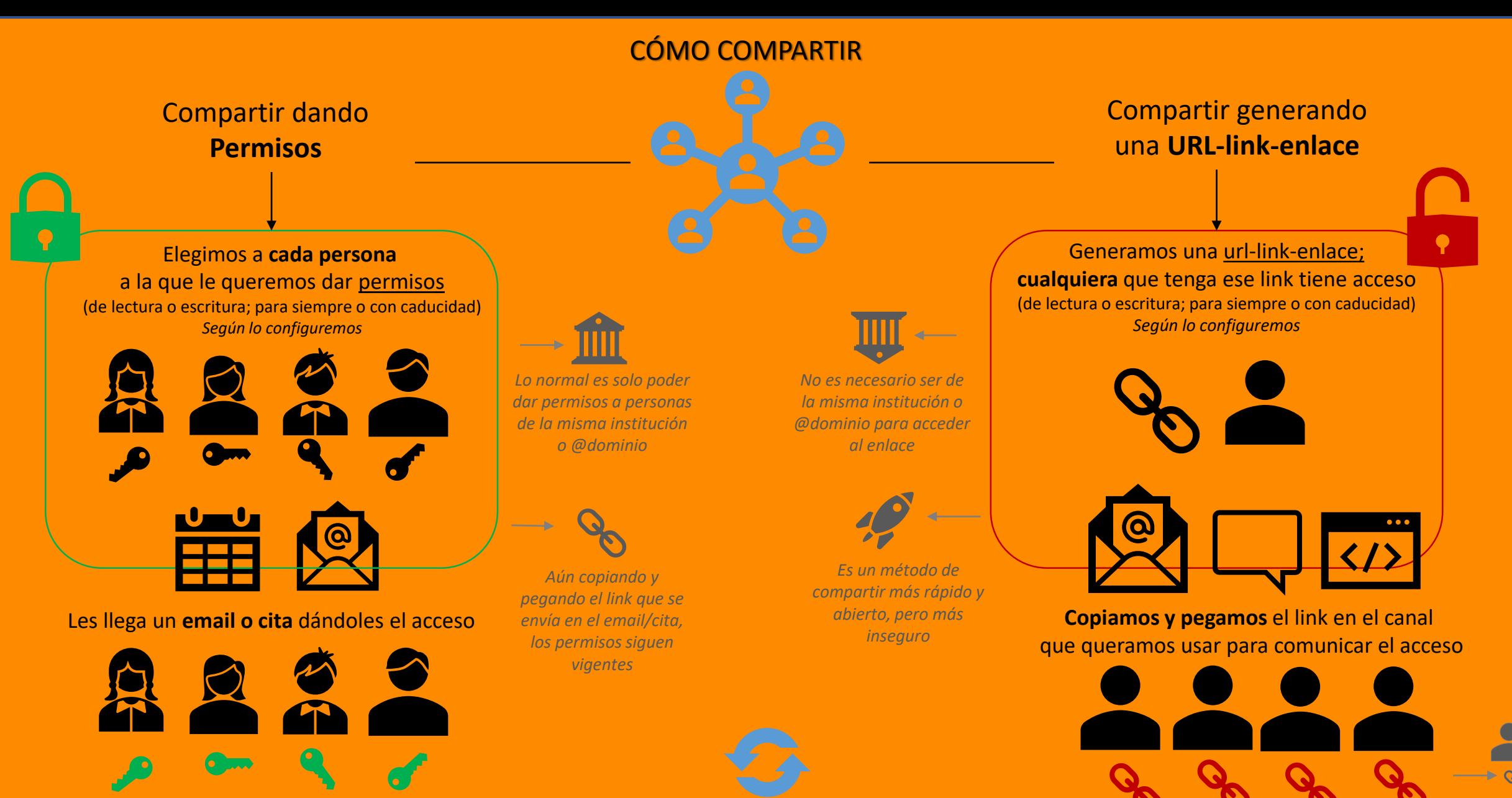

**Cada uno** accede con **sus credenciales distintas**, cada uno con su cuenta/email sobre la que se le ha dado el permiso previo

*Estos son los dos métodos principales para compartir, pero existen otros o combinaciones de éstos.*

**Cualquiera** que tenga el link tiene acceso; si el link se reenvía a otros, esos otros tienen acceso

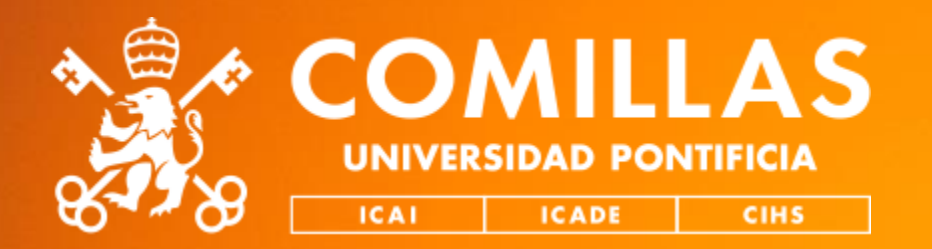

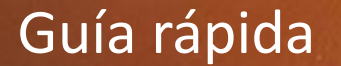

# **Cómo hacer un Webinar**

FIN